# **ITSD** HELPDESK MANUAL

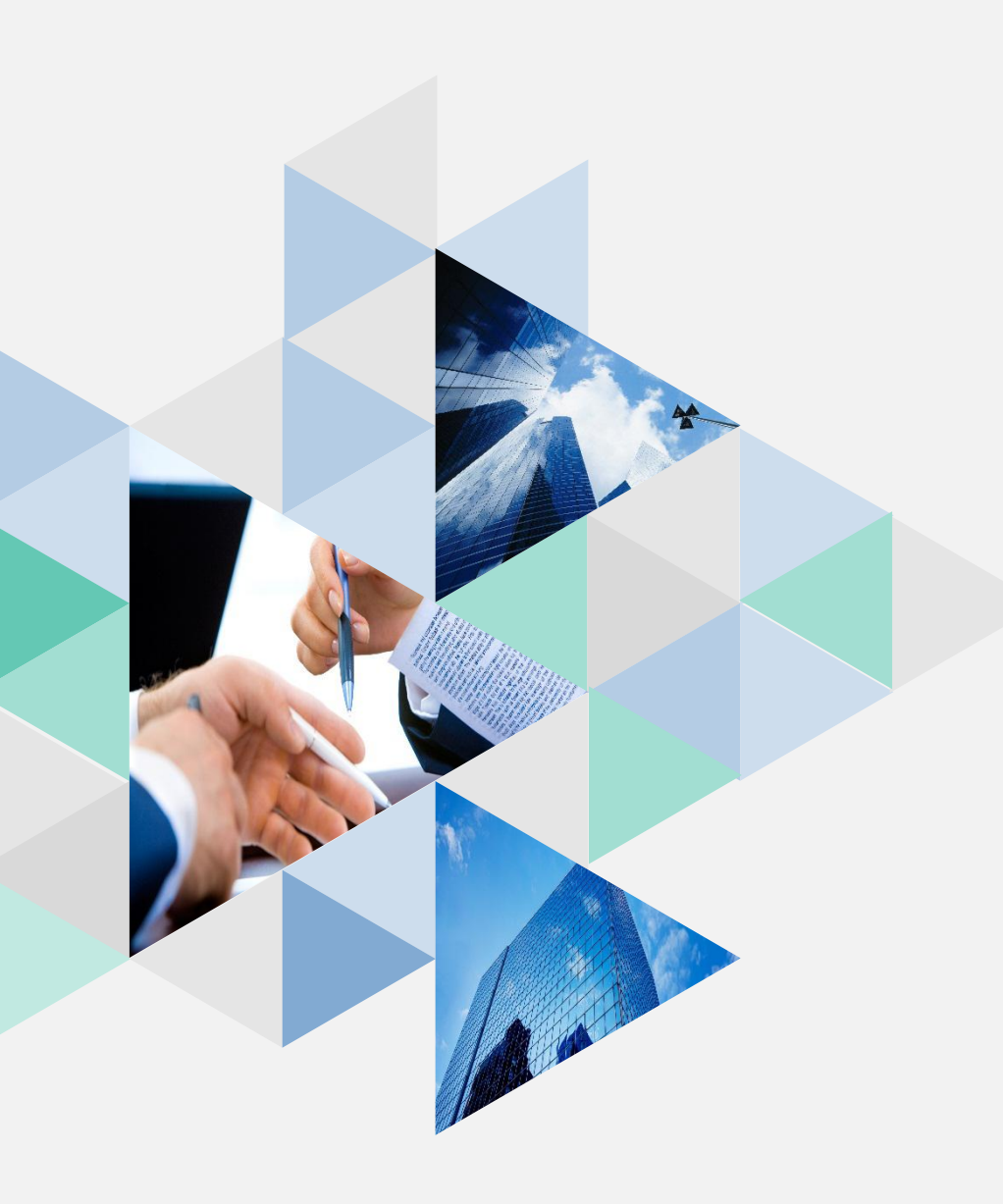

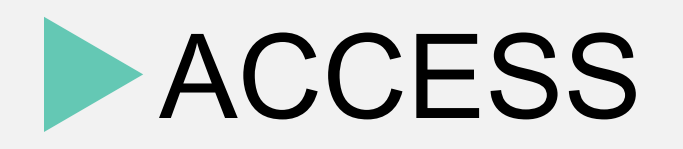

•ithelp.gov.vc

•Click Sign In

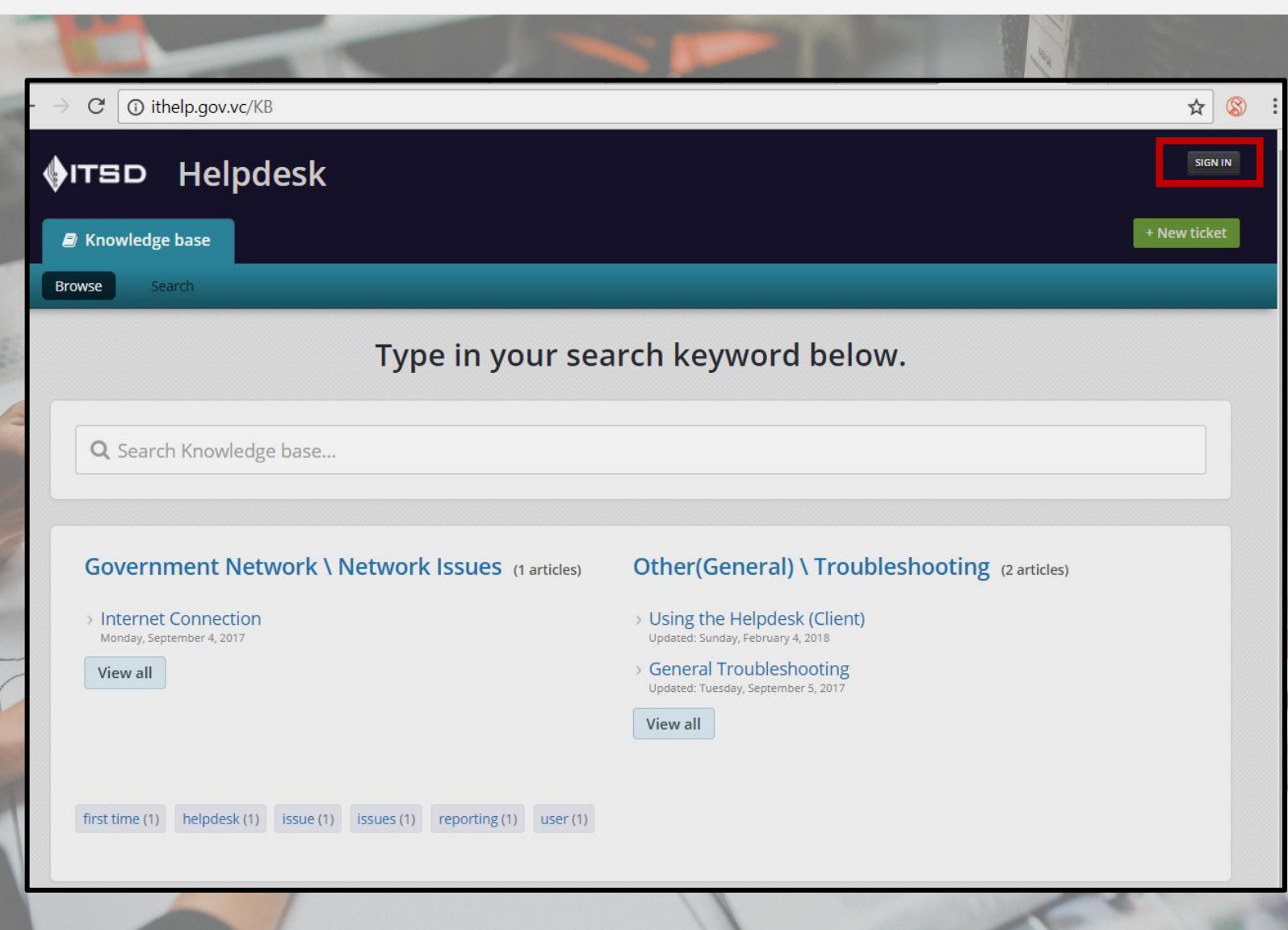

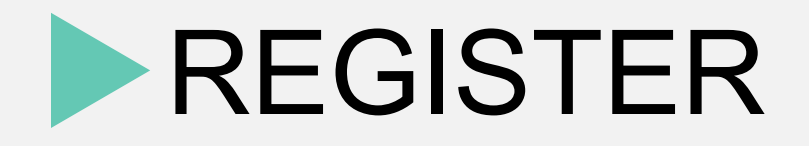

### •Click Register

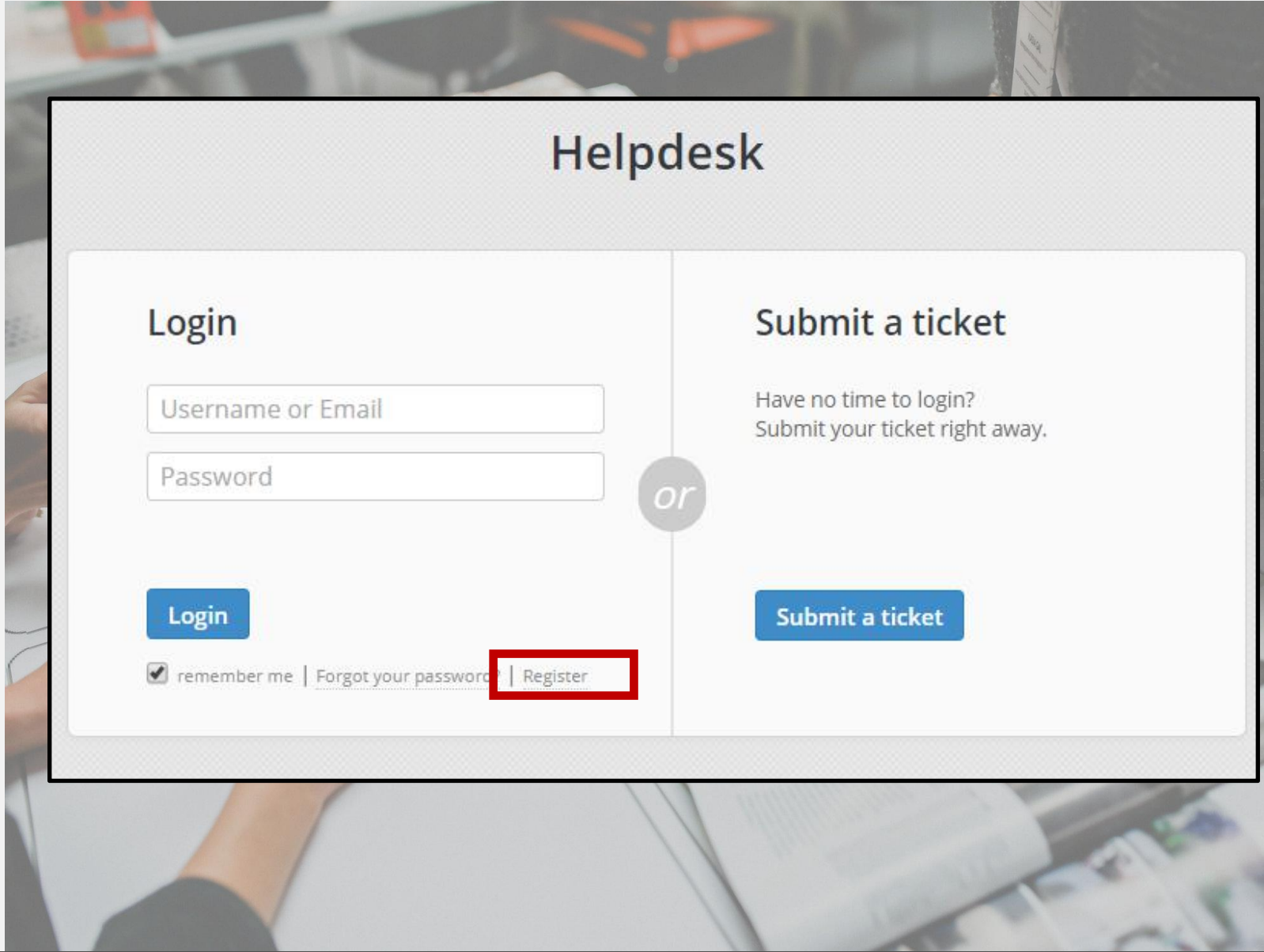

### **ENTER DETAILS**

### • Fill in all fields marked in red.

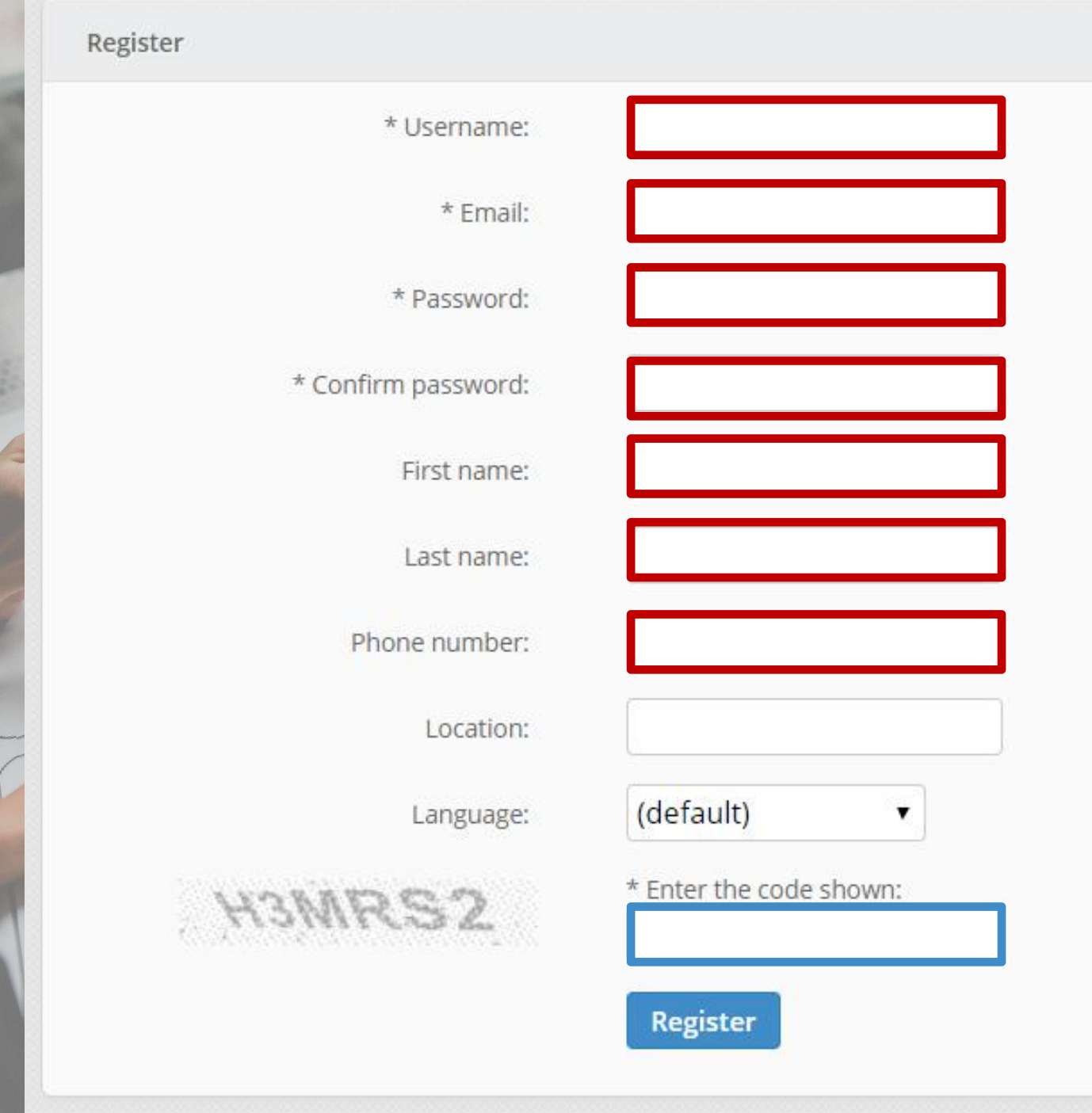

### Mhat can I do?

- submit support tickets (request for a problem to be resolved) to the system
- check for updates on tickets I have submitted
- search and read Knowledge Base articles
- NOTE: You should **NOT** submit a ticket for someone else unless you are an ITSD Technician.

# **Submitting Tickets**

#### NEW TICKET  $\blacktriangleright$

- ithelp.gov.vc
- Click +New Ticket

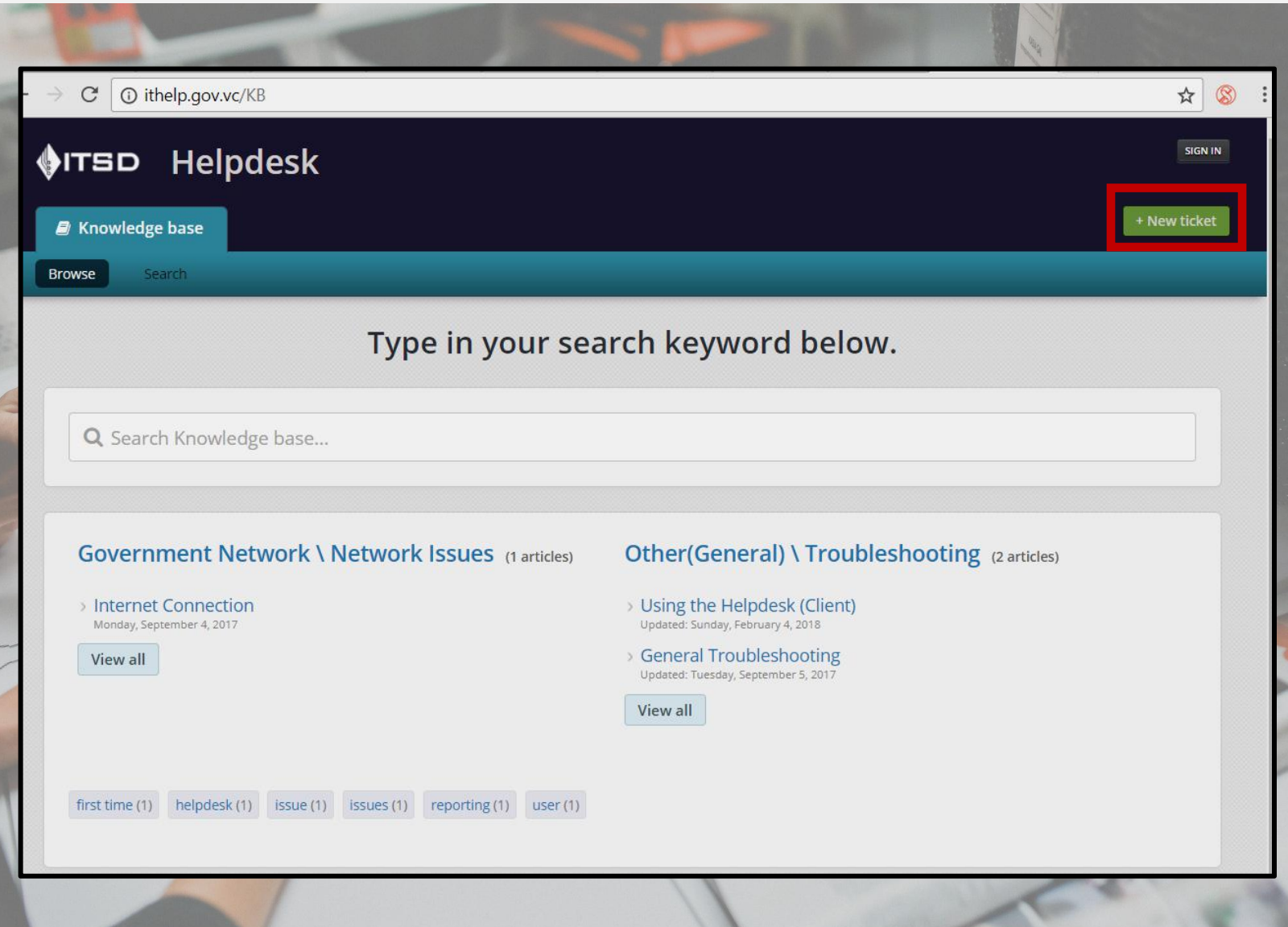

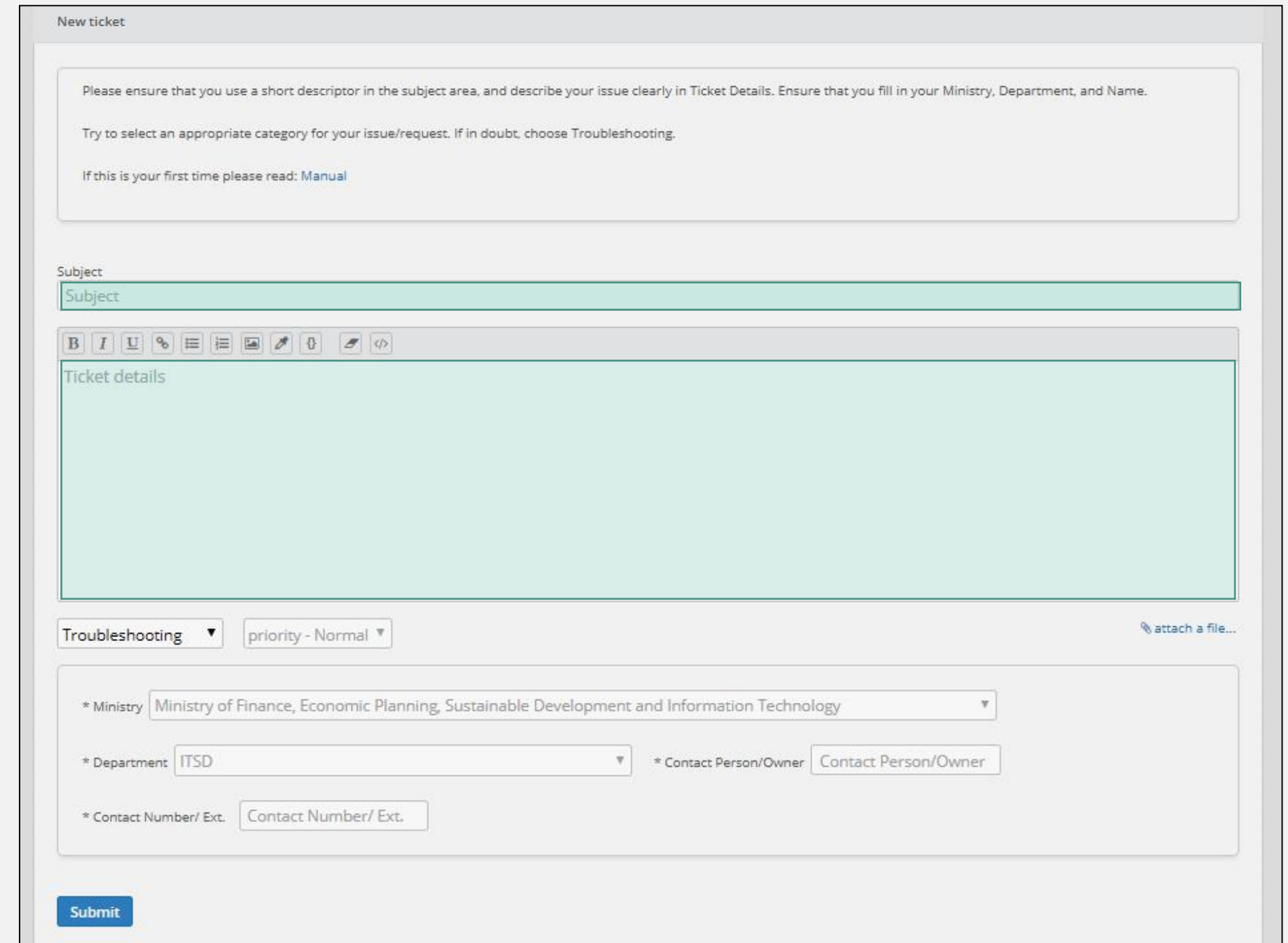

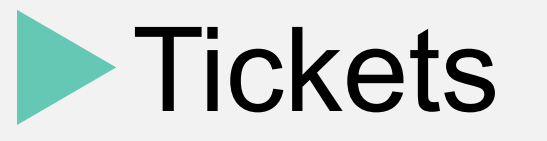

- You must fill in the ticket fields, namely: Subject, Ticket Details, Ticket Category and Priority.
- You can also attach any picture/screenshot of the issue, or any related document
- You can choose from a dropdown list: Ministry & Department
	- The defaults are Ministry of Finance... and ITSD, so please choose YOUR MINISTRY / DEPARTMENT.
- You then type YOUR name and WORK contact number
- All fields are required.

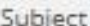

Short subject e.g. "Printer Jam"

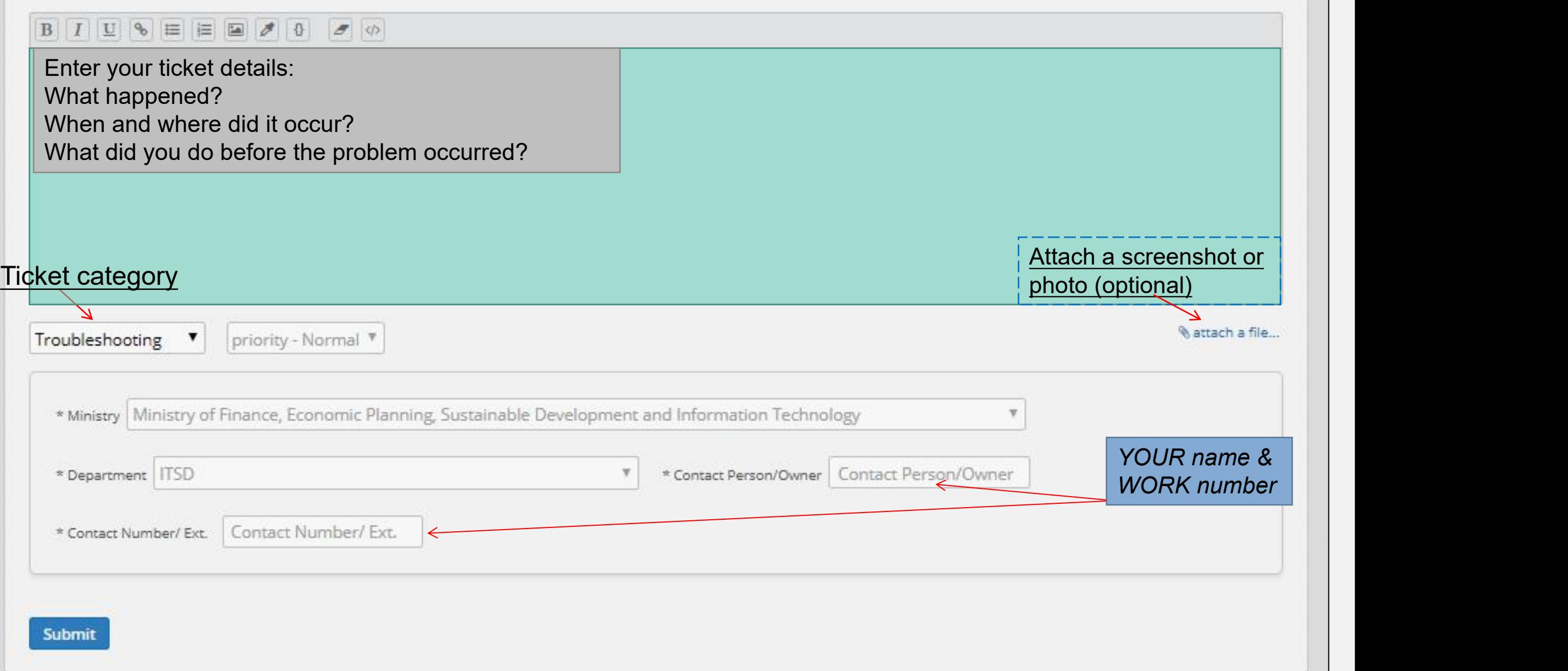

### You will receive confirmation by email that the ticket was submitted

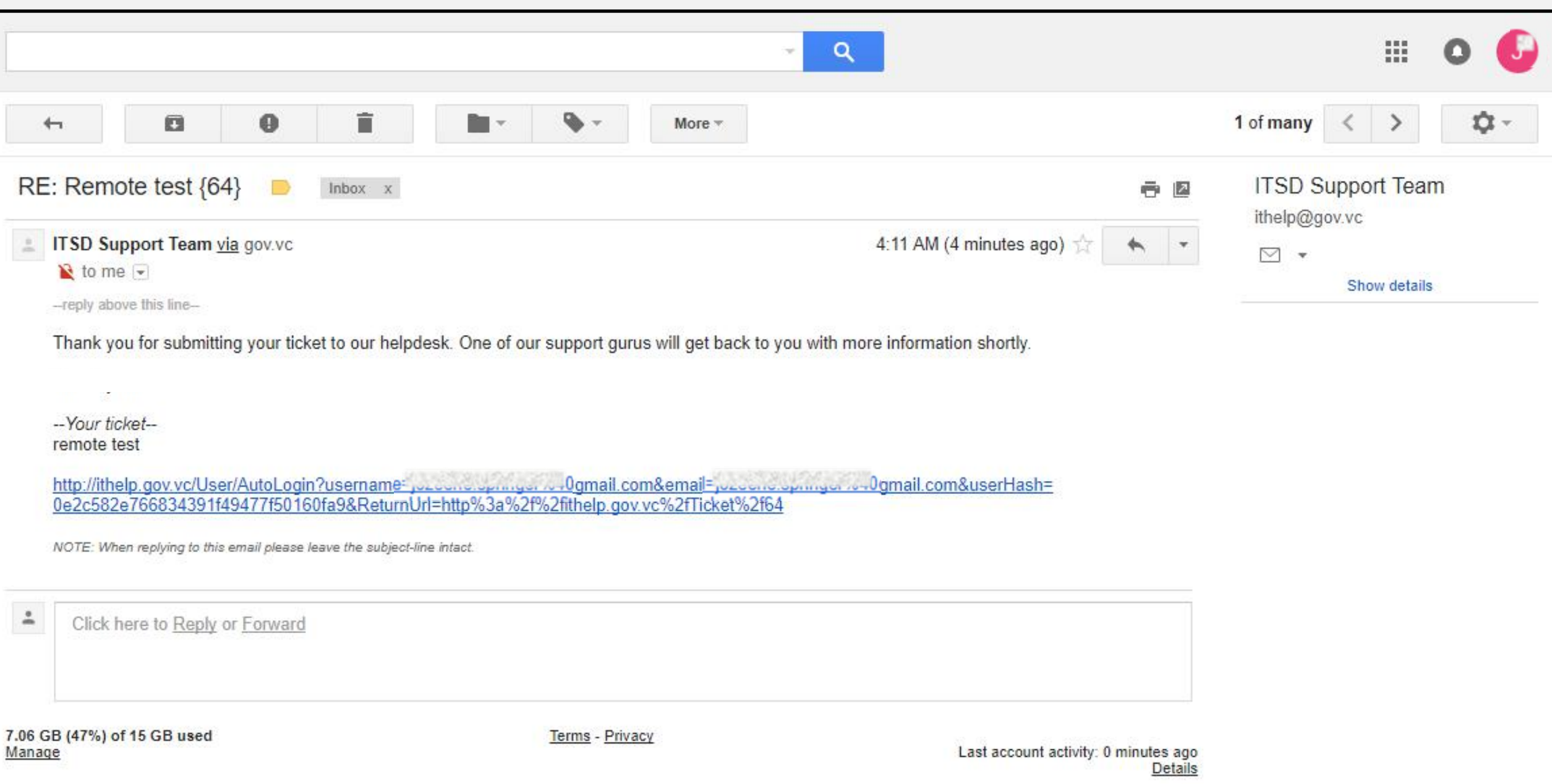

# **Knowledge Base**

**(FAQs)**

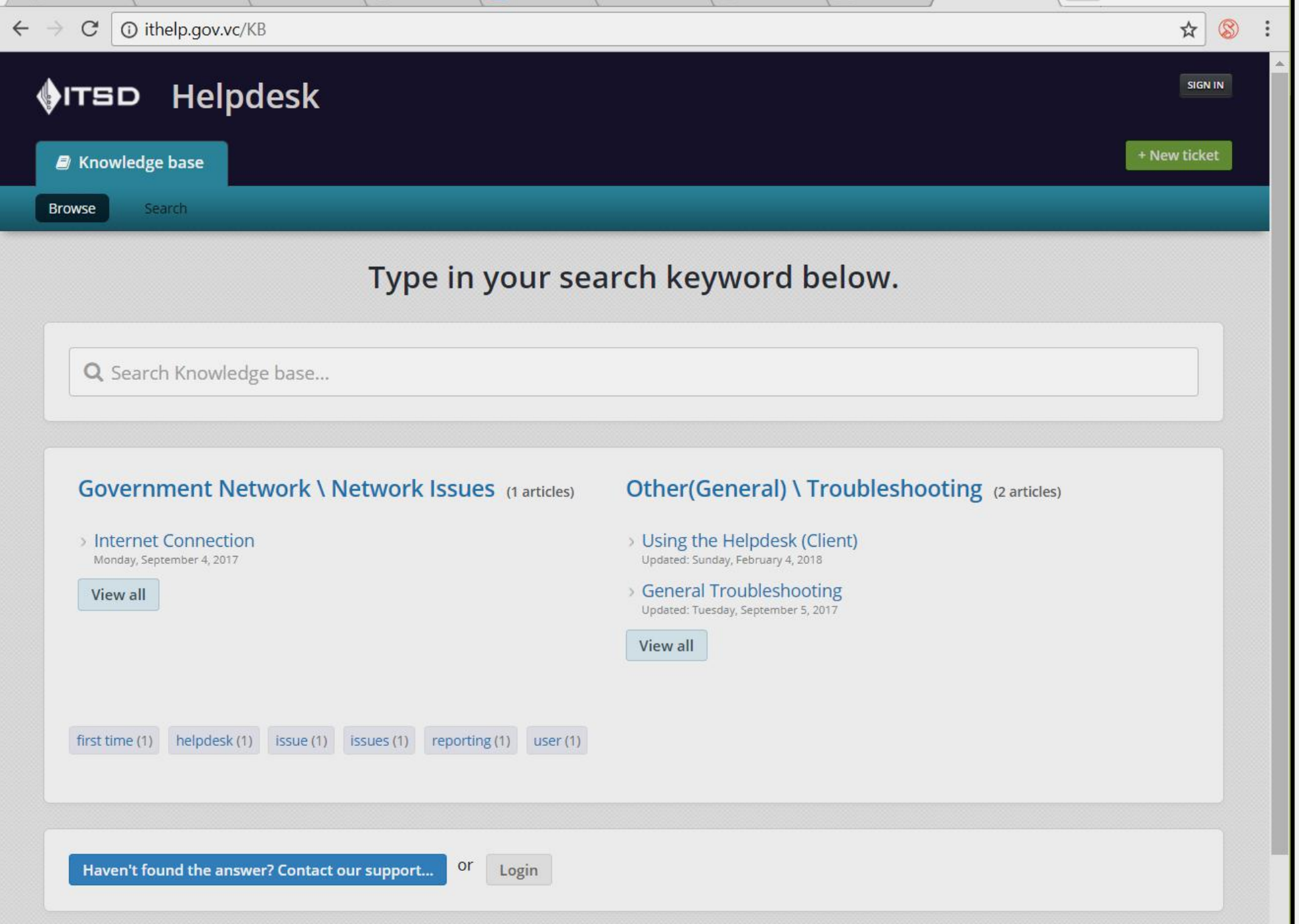

 $\mathbf{v}$ 

## Knowledge Base

- The knowledge base is a collection of articles that are meant to help you **troubleshoot** IT problems on your own, or find answers to questions that you might have.
- These articles are available without logging in.
- Just type in your keyword, or click a category

# **Checking for Updates**

#### Checking for updates - Tickets Tab

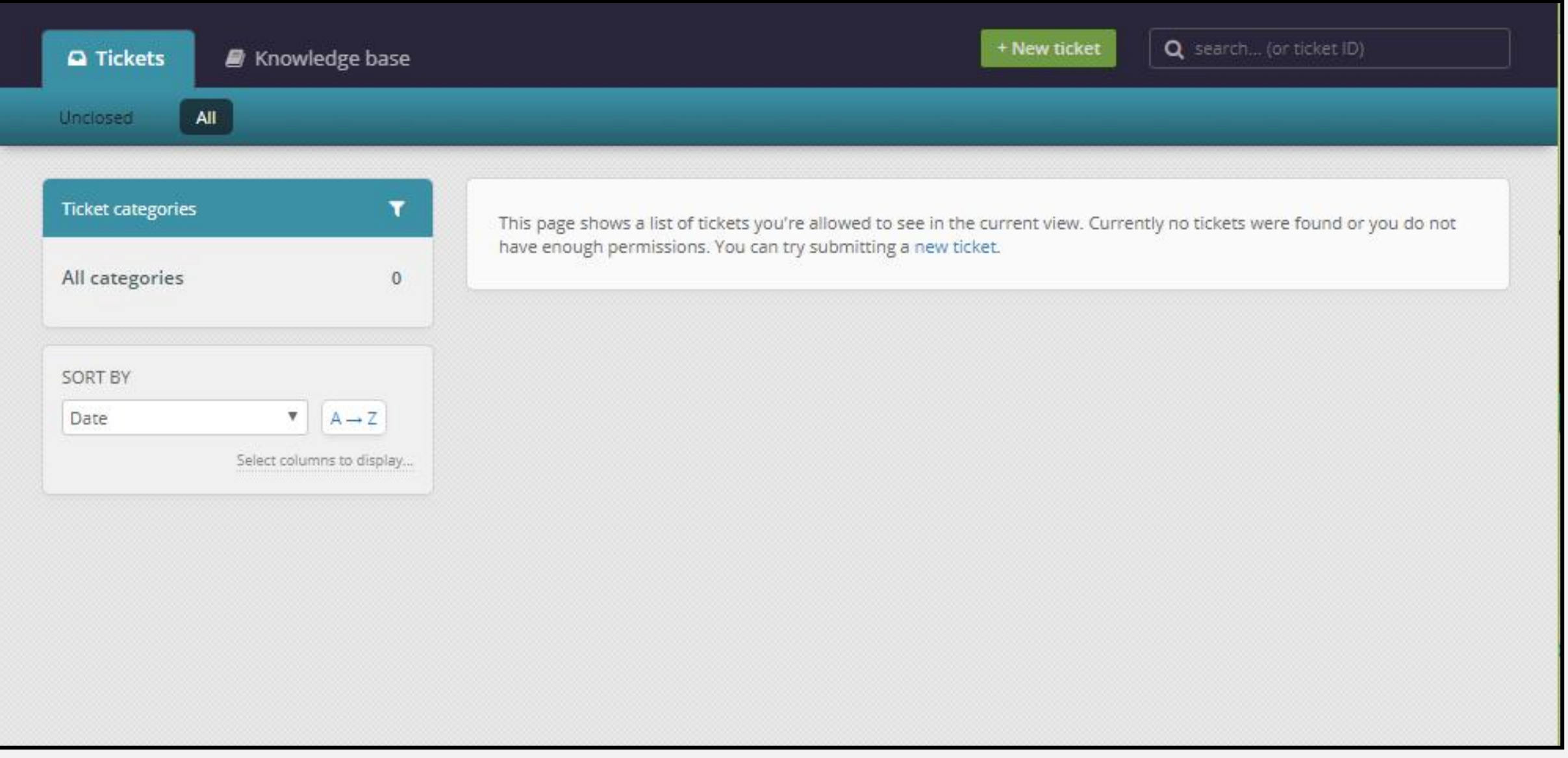

### Ticket Status

- Each ticket has a status. This indicates the progress of the issue that is being tracked.
- New a ticket was submitted but none of the technicians have replied or taken it over as yet.
- In progress these tickets are in the process of being resolved technicians should be interacting with the ticket submitter
- Closed– the ticket has been resolved and closed. Closed tickets can be reopened, in which case they go back to the "In progress" status.

#### Ticket Details

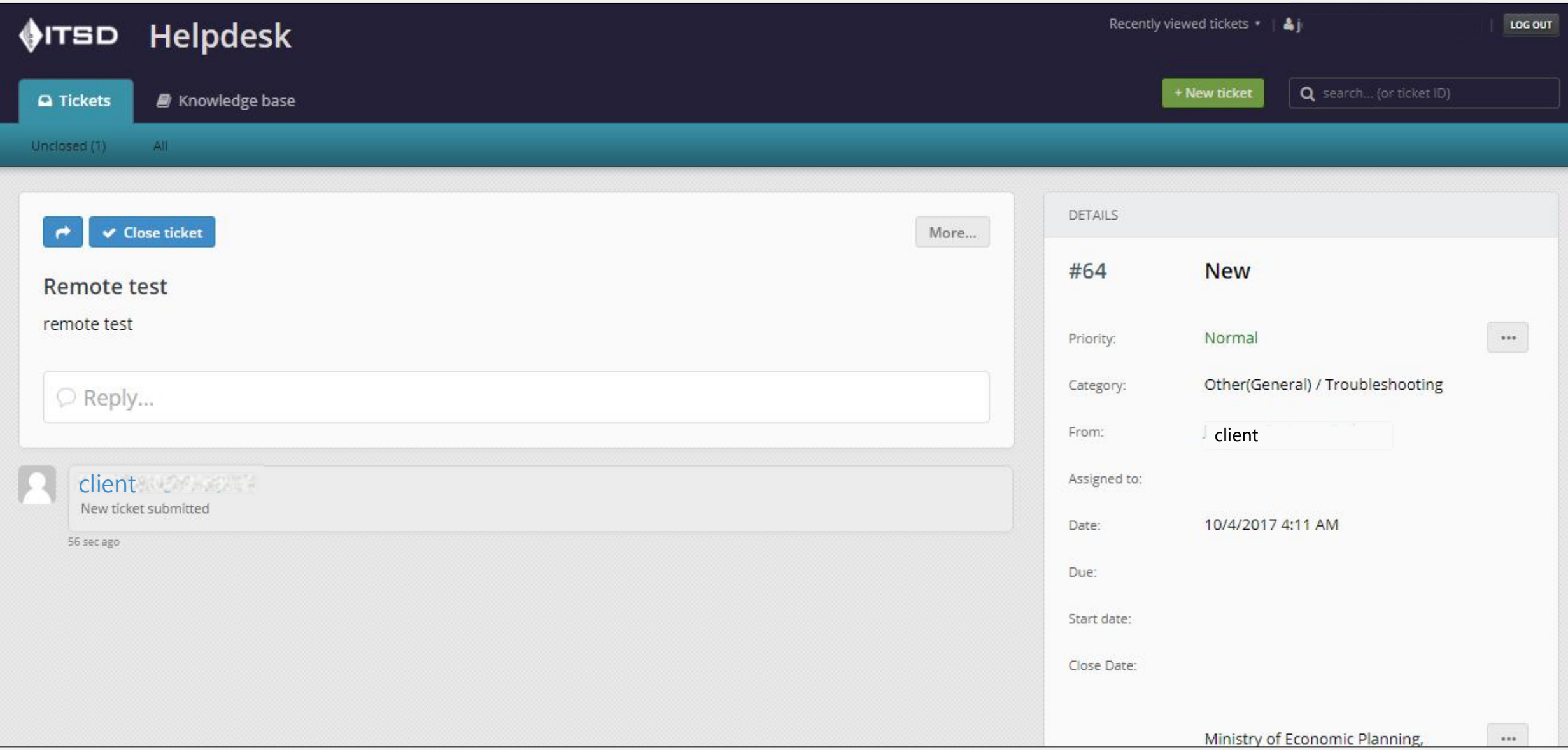

# **Editing your profile**

### 1. Click on user name

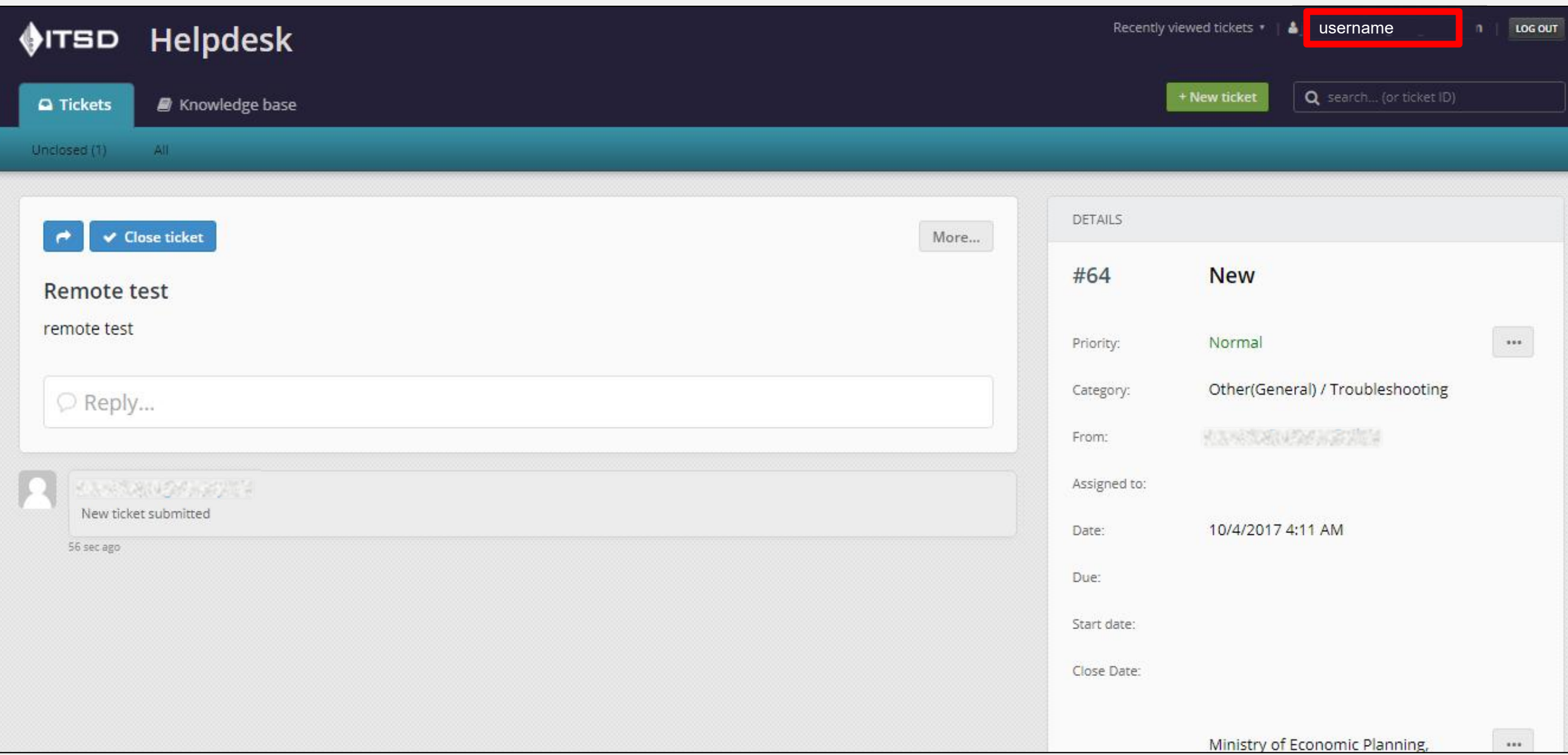

### 2. Click Edit

**KANSAWA WARTER** 

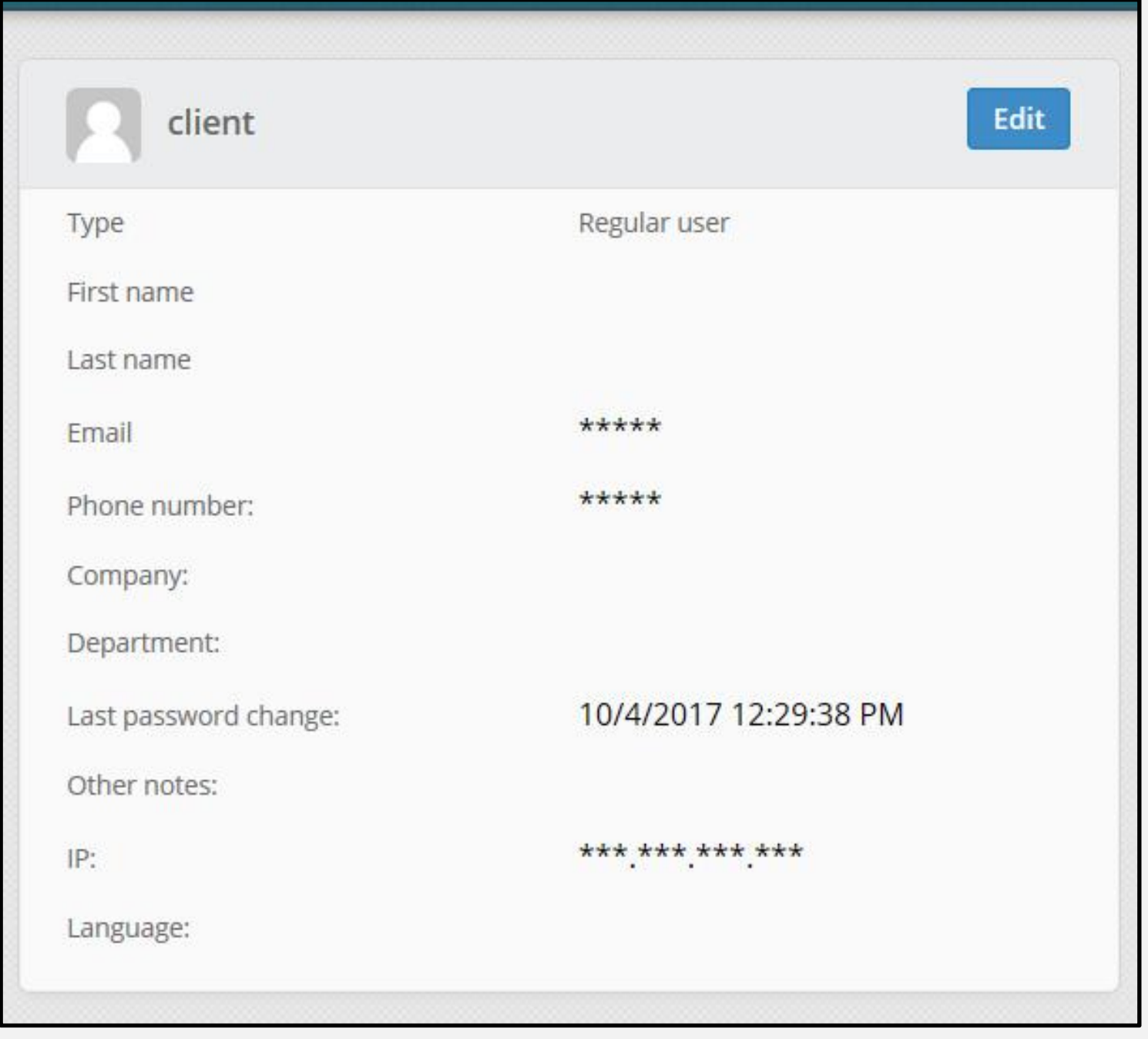

### 3. Make changes

NOTE: Make sure to change your helpdesk password every 3 months.

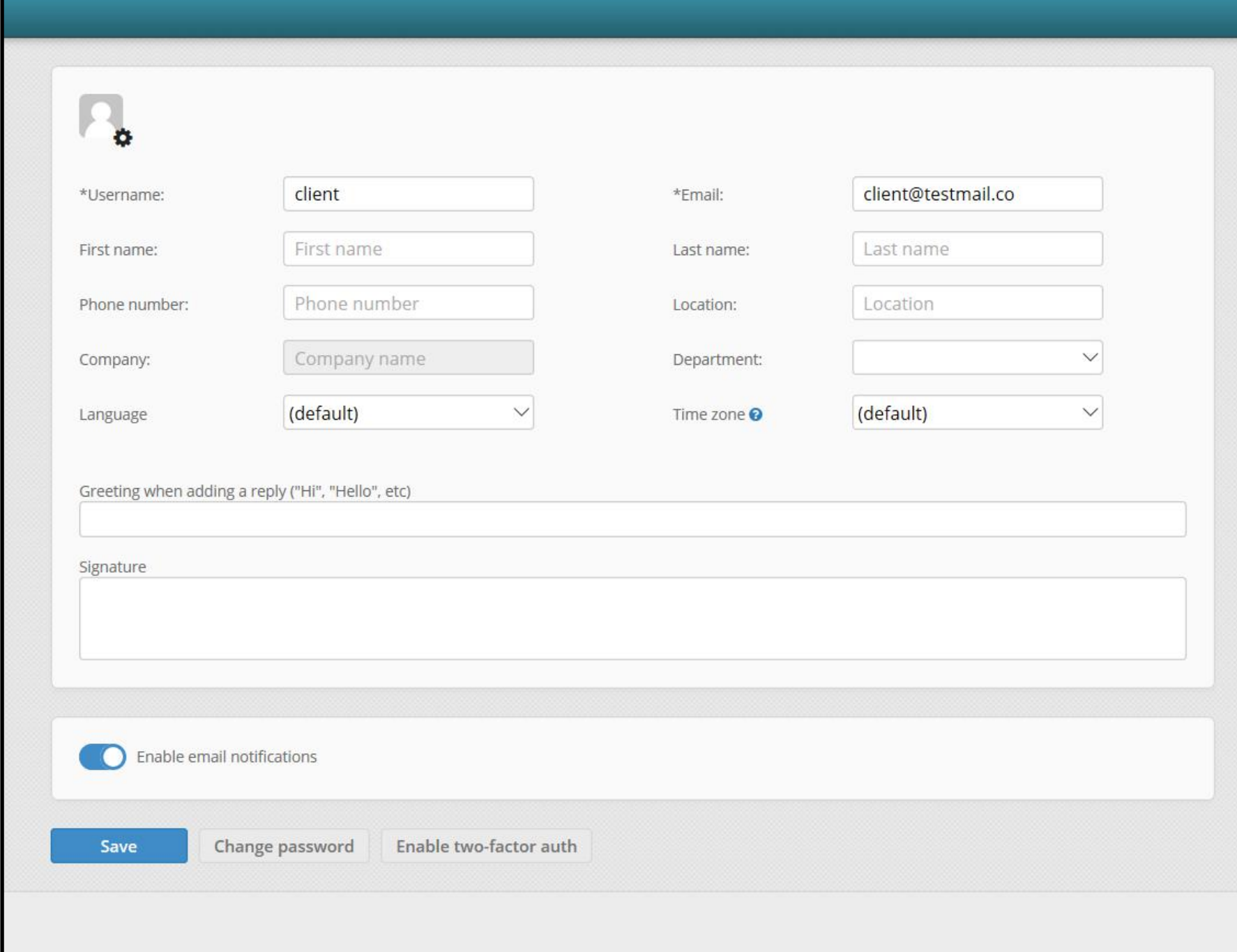

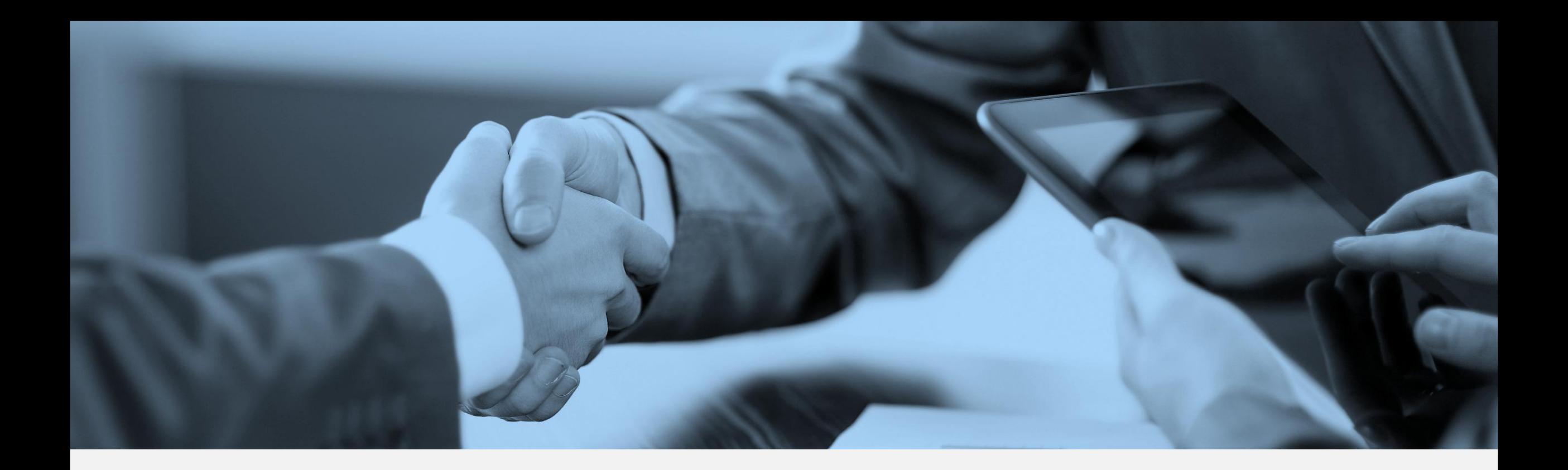

# Thank You For using ITSD Helpdesk